## **Installing User Devices**

## **Desktop Computer**

This guide will walk you through the process of installing iPoint on your PC or Mac.

**Before you begin, contact your iPoint Administrator to get your login information:**

- iPoint user name and password
- iPoint server name

Once you have your login information, you're ready to begin! Complete the following steps to install iPoint on your desktop computer:

- 1. Download FileMaker Pro to your computer:
	- a. For the Mac installer, click [HERE](http://ipointsolutions.net/support/FMP%2017%20Mac.zip)
	- b. For PC, click [HERE](http://ipointsolutions.net/support/FMP_17_X64.zip) for the 64-bit install file

Or [HERE](http://ipointsolutions.net/support/FMP_17_X32.zip) for the 32-bit install file

- 2. Run the installer
- 3. Follow the installation guide prompts and select the default options
- 4. Once installation is complete, open the FileMaker Pro application
- 5. Click the **plus sign** in the Add App box
- 6. Click the **From Hosts... button**
- 7. Click the **plus sign** at the top of the window

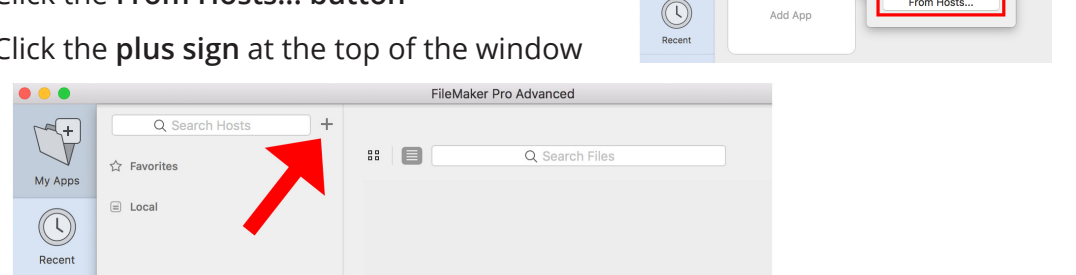

**Erom Brower** From Hosts

8. Enter your iPoint server name in the **Host's Internet Address field** and click **Save**

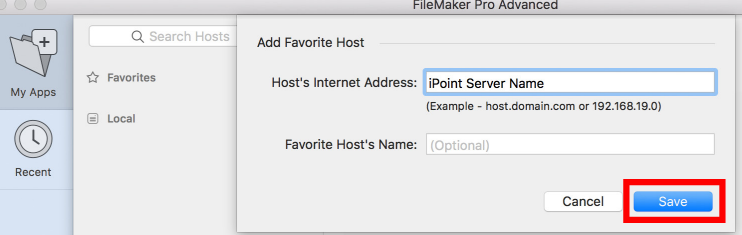

9. When adding the host, you may get a SSL connection error. If this happens, tick the checkbox to **Always permit connection to this host** and click **Connect**

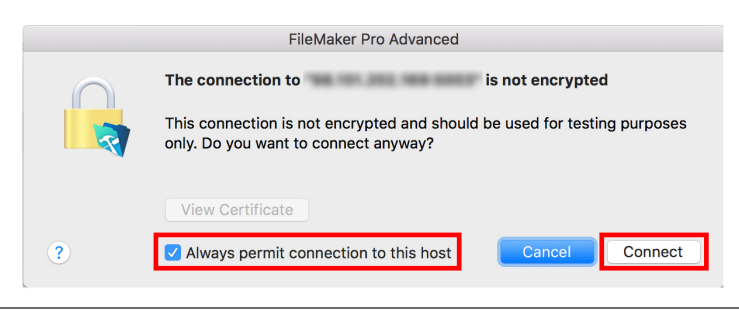

- 10. Select the file with the iPoint Logo. It will be named "IP *your file name*"
- 11. Click **OK**

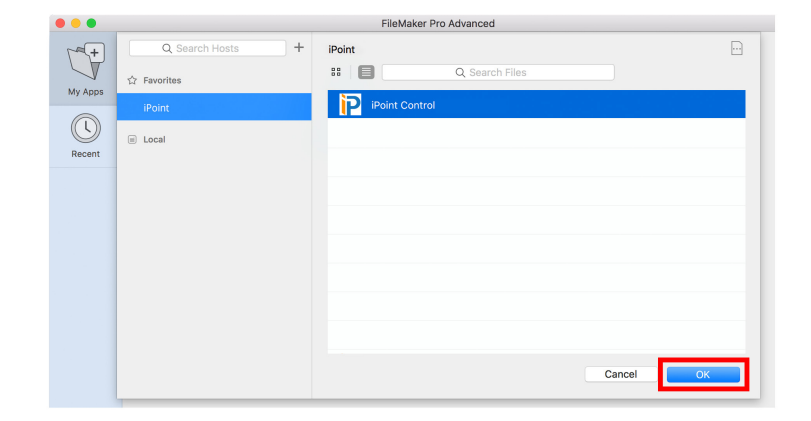

12. Double-click the file from My Apps to open iPoint

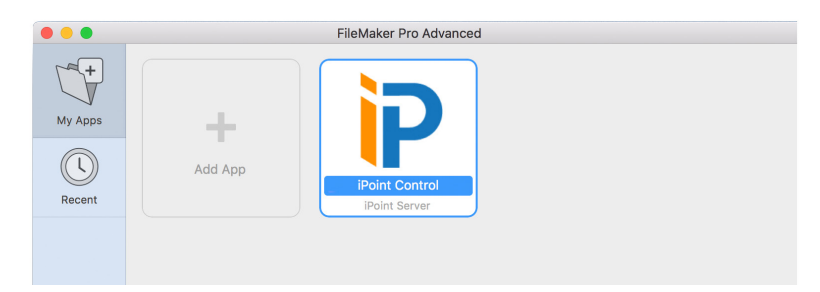

13. Enter your iPoint user name and password

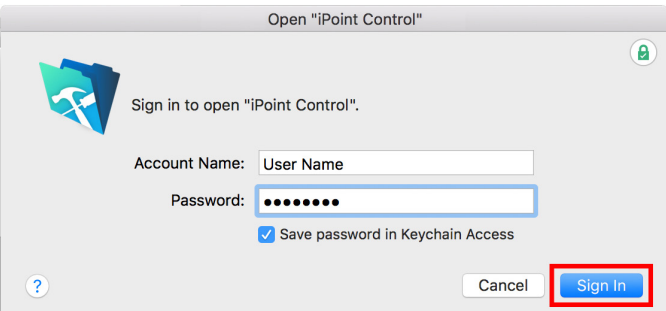

- 14. Tick the **Save password in the Keychain Access checkbox**
- 15. Click the **Sign In button**
- 16. You will be prompted to enter a name for this device (for example, Rob's PC)

17. To open the iPoint dashboard in the future, simply open FileMaker and double-click the iPoint file in My Apps

You have successfully installed iPoint!!!

If you run into any issues, please don't hesitate to contact iPoint Support at (800) 535-4101 or email us at [support@ipointsolutions.net](mailto:support%40ipointsolutions.net?subject=).